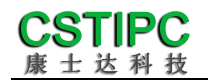

# 使用产品之前请仔细阅读产品说明书

# **Q6AMV-B-1B** 整机说明书

# 版本:**v1.0**

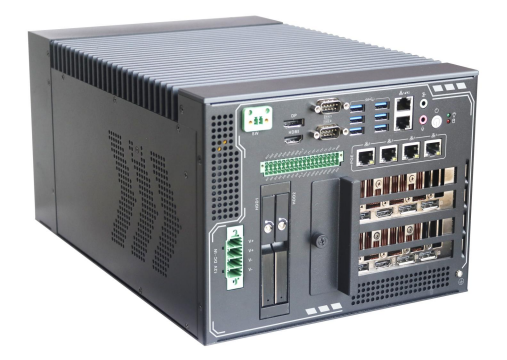

深圳市康士达科技有限公司

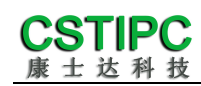

## 版本更新表

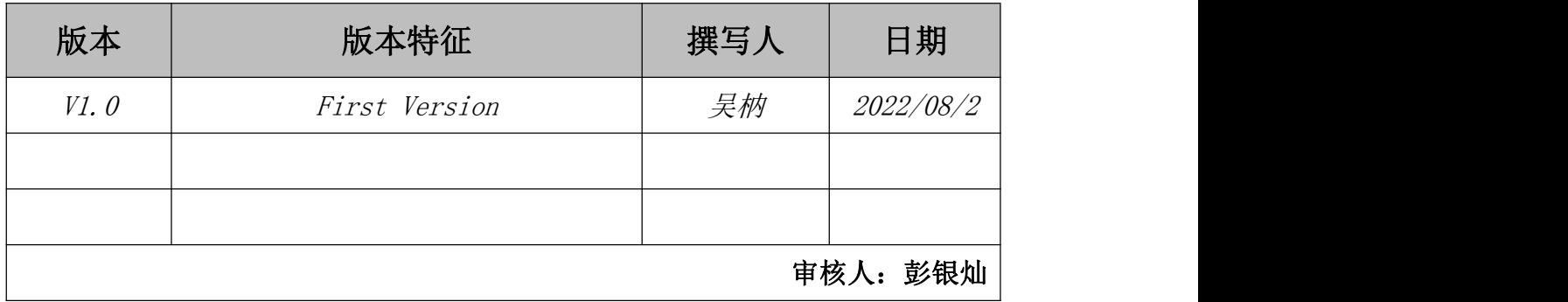

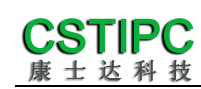

## 目录

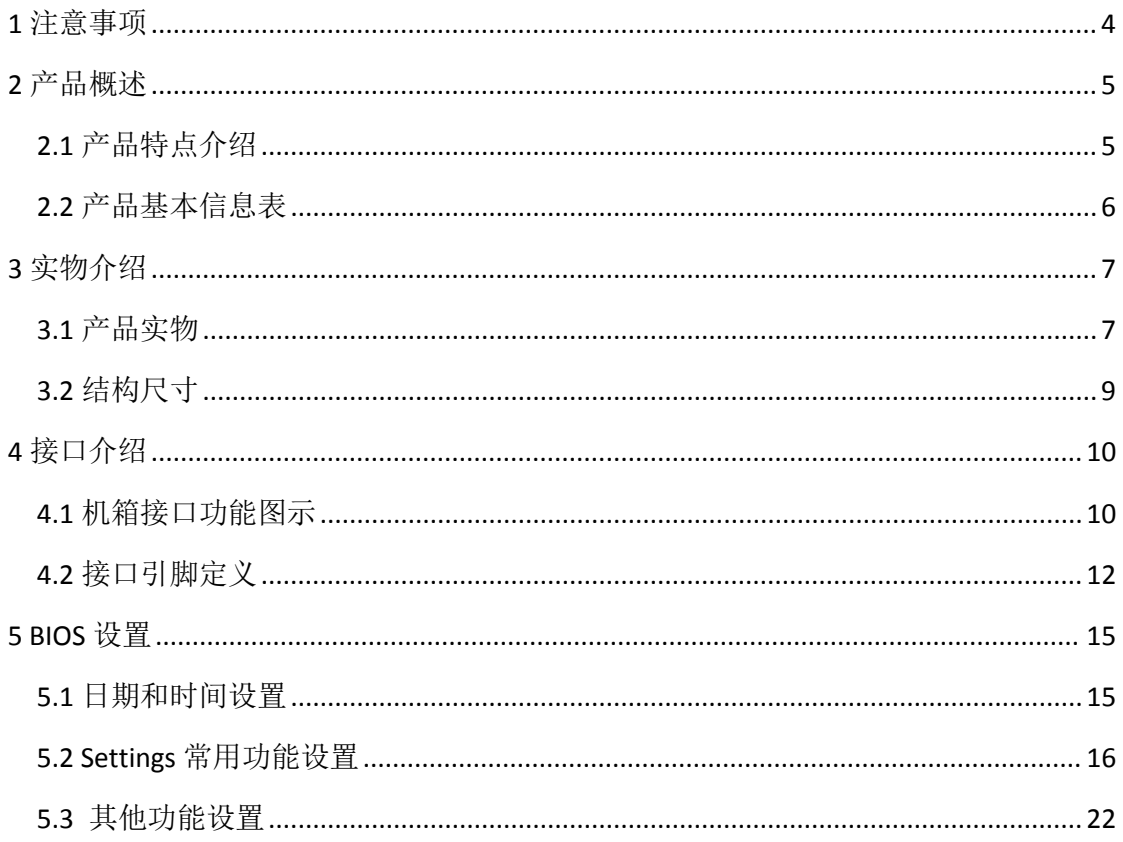

## <span id="page-3-0"></span>**1** 注意事项

#### 商标 しょうしょう しゅうしょう しんしゃく あいしん

本手册所提及的商标与名称都归其所属公司所有。

#### さんじょう しょうしょう こうしょう こうしょう 注意 しょうしょく こうしょう しょうかい しょうかい

- 1. 使用前,请先详细阅读说明书,避免误操作导致产品损坏;
- 2. 请将此产品放置在-10℃<=工作环境<=+50℃、95%RH 的环境下,以免因过 冷、热或受潮导致产品损坏;
- 3 请勿将此产品做强烈的机械运动,以及在没有作好静电防护之前 对此产品操作;
- 4. 在安装任何外接卡或模组之前,請先关闭电源;
- 5. 禁止对机箱内主板产品进行私自更改、拆焊,对此所导致的任何后 果我司不承担任何责任;
- 6. 请确保接入电源为 12V,以免造成机箱内主板损坏;

## <span id="page-4-0"></span>**2** 产品概述

#### <span id="page-4-1"></span>**2.1** 产品特点介绍

本产品是一款工业电脑主机,基于Intel酷睿第12代处理器平台Alder lake 设计, 搭载Intel Q670芯片组, 支持Intel 12<sup>th</sup>酷睿i3/i5/i7系列或者奔腾、赛 扬系列台式机处理器。支持WIN10/WIN11以及Linux各版本的操作系统;整机尺寸  $240$ mm $\times$ 360mm $\times$ 181.2mm。

本产品外壳由铝散热件与钣金壳体构成,其中铝散热部件做表面喷砂与铁灰 色阳极氧化处理,钣金壳体采用厚度T=1.5mm的钣金材料打造,并做表面黑色烤 漆处理;本产品采用Intel酷睿第12代高性能处理器,并配备丰富的IO接口以及 标准PCIe扩展槽;该款产品外型简约、结构牢固,功能稳定,是一款为机器视觉、 工业自动化控制类应用而打造的工业电脑主机。

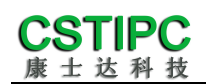

## <span id="page-5-0"></span>**2.2** 产品基本信息表

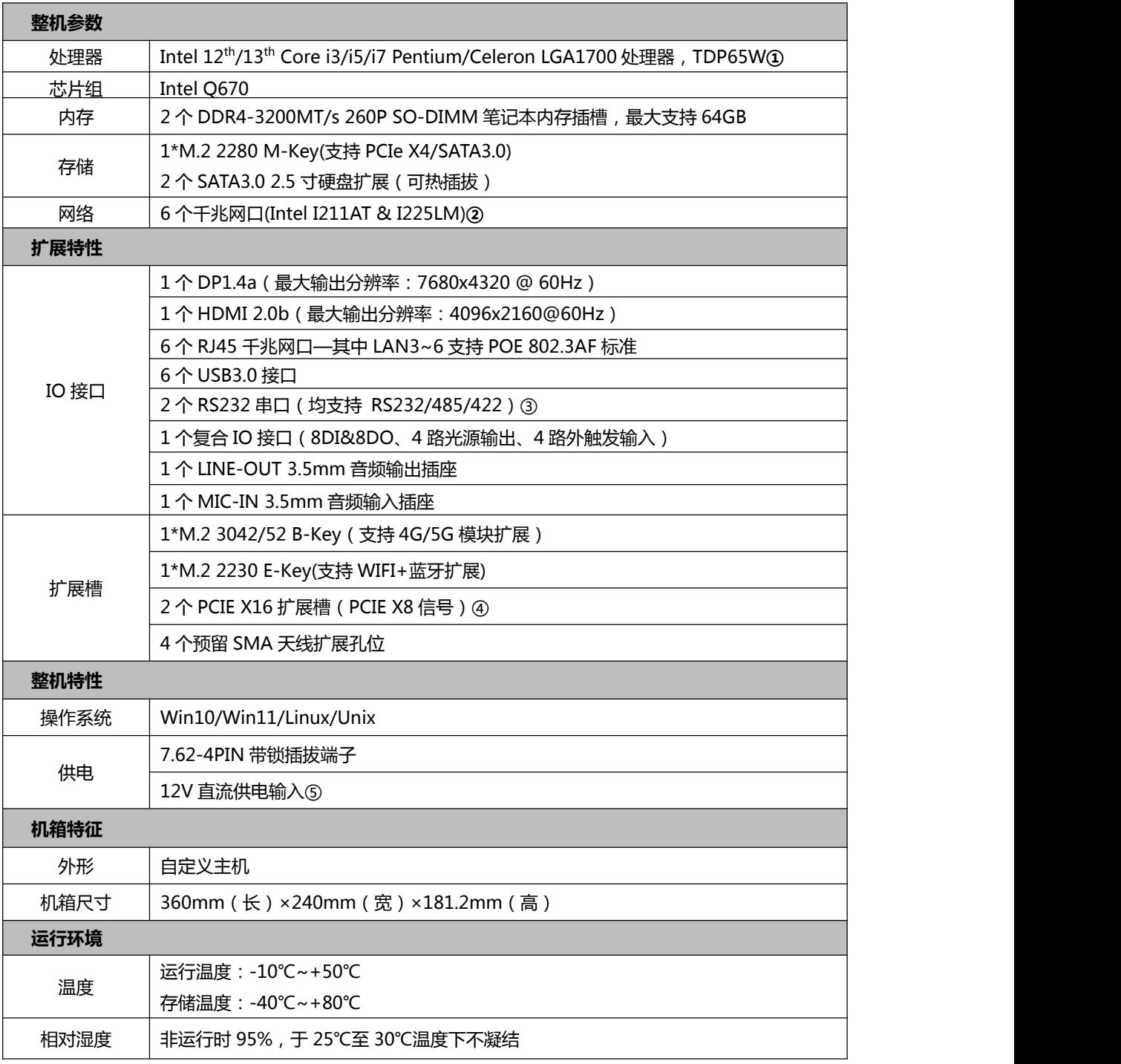

#### **备注:**

①该产品支持 Intel Core12<sup>th</sup>/13<sup>th</sup> LGA1700 封装 , TDP 不高于 65W 的处理器

②LAN1 采用 Intel I225LM 网卡芯片,LAN2 采用 Intel I210/I211AT 网卡芯片;LAN3~6 为扩展的 4\*POE,

支持 802.3AF 标准,POE 输出总功耗不超过 45W

③串口 1、2 可通过 BIOS 选择 RS232/485/422 模式

④支持 2 张双槽位厚度显卡扩展,显卡长度 L 不大于 330mm

⑤最高支持 750W 开关电源供电输入,可为显卡提供最高 450W 的供电

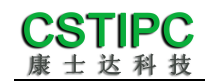

<span id="page-6-0"></span>**3** 实物介绍

## <span id="page-6-1"></span>**3.1** 产品实物

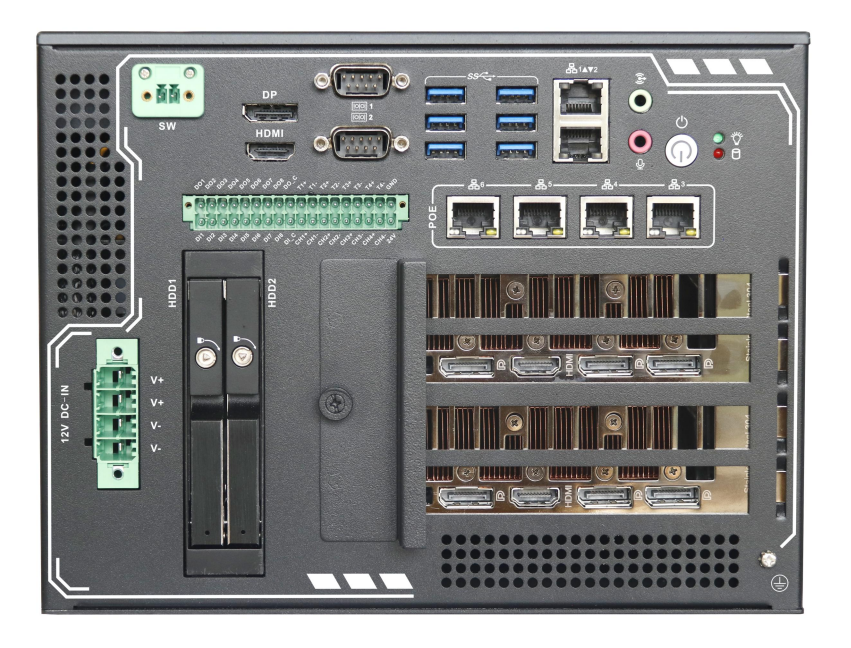

**正面图**

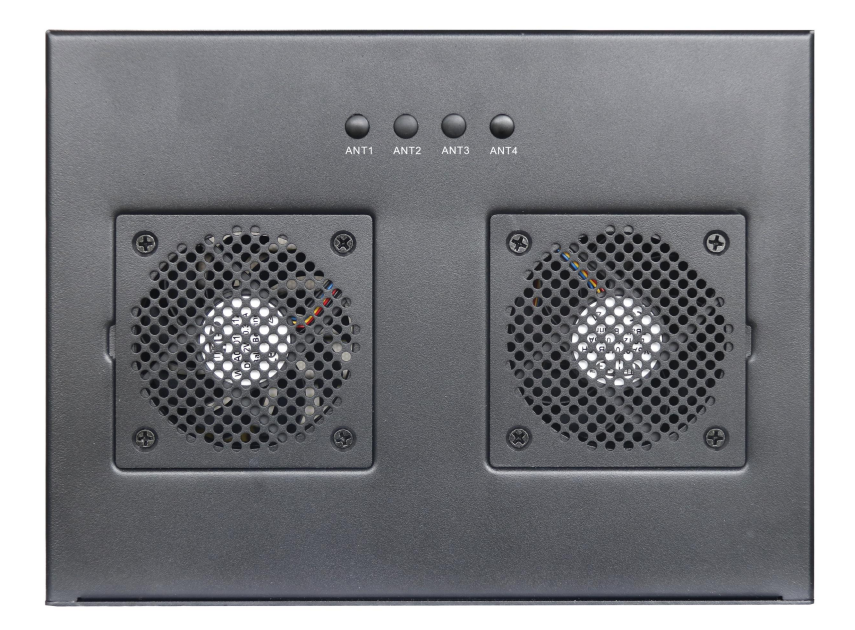

**背面图**

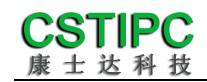

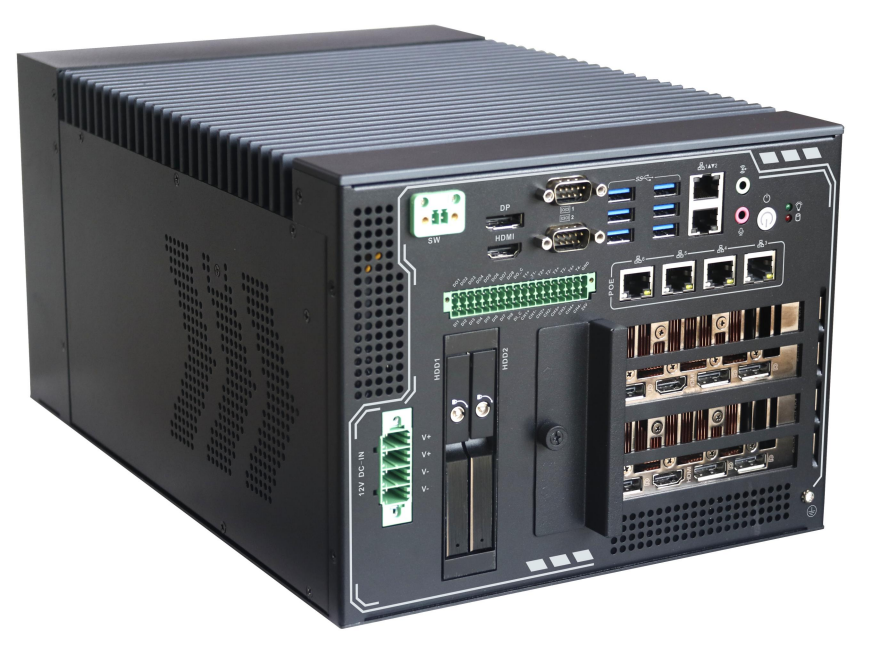

**IO 侧视图**

深圳市康士达科技有限公司

## <span id="page-8-0"></span>**3.2** 结构尺寸

CSTIPC

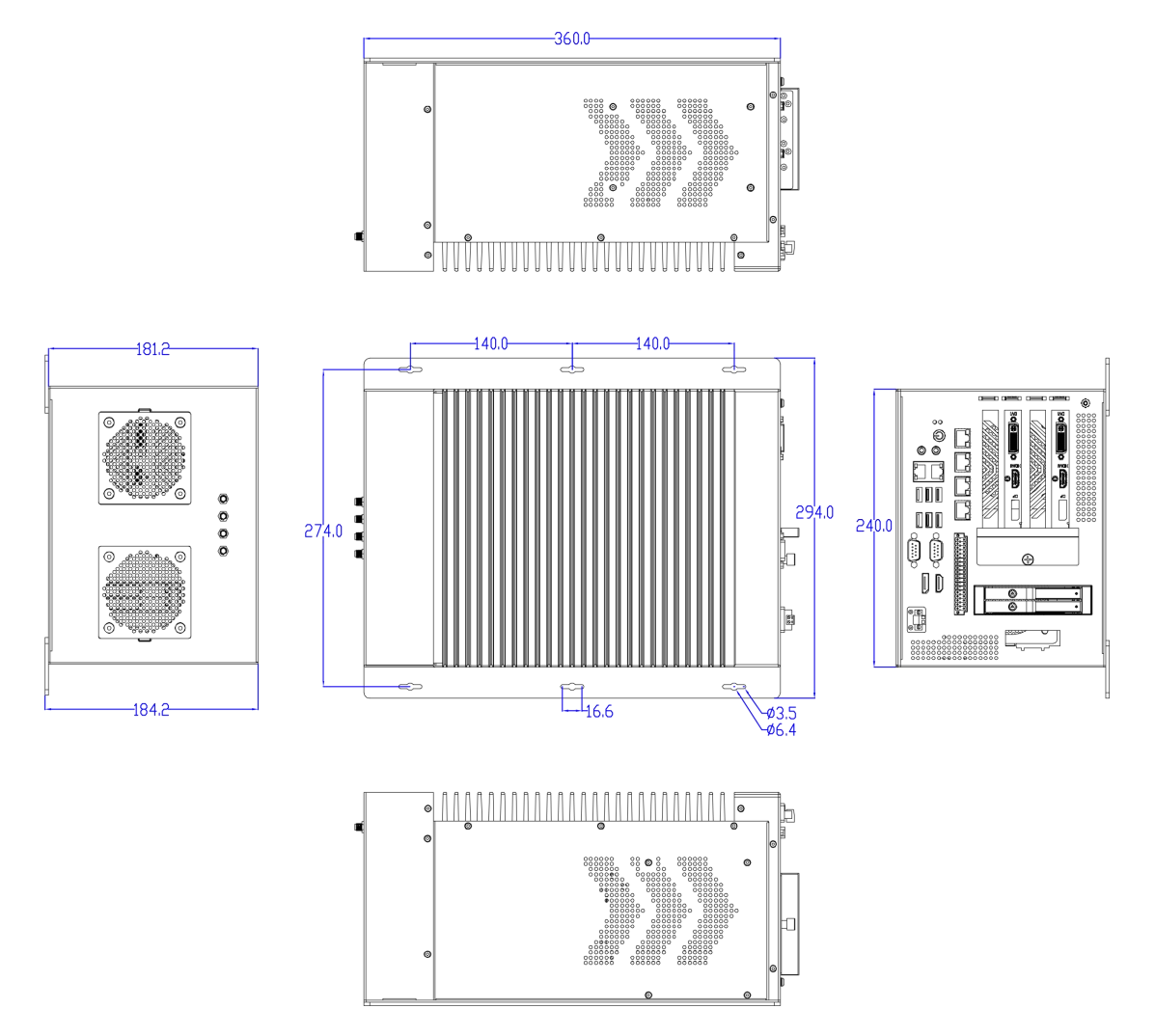

**注意:图中尺寸统一单位为毫米(mm)**

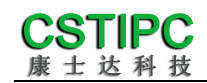

<span id="page-9-0"></span>**4** 接口介绍

## <span id="page-9-1"></span>**4.1** 机箱接口功能图示

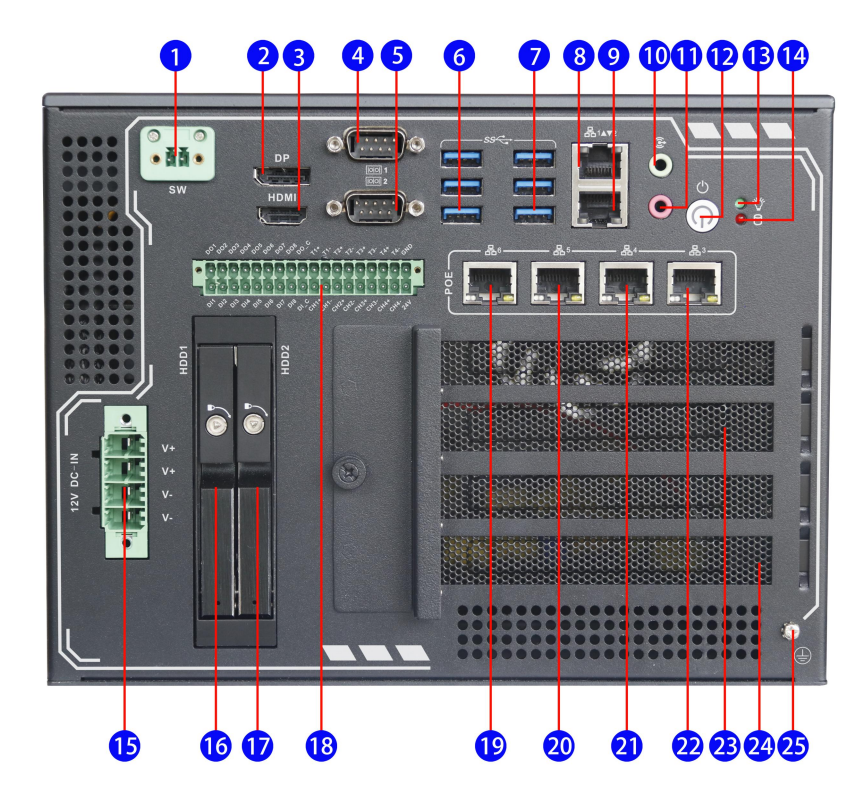

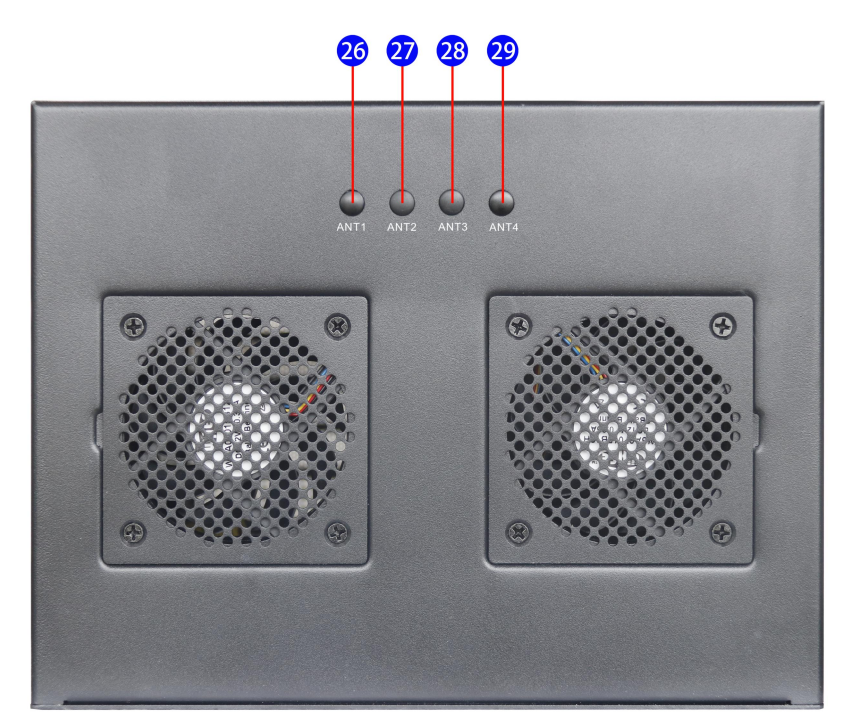

深圳市康士达科技有限公司

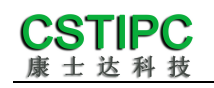

接口描述:

- **1** 远程开关机控制端子
- **HDMI2.0b 视频输出接口 DB9 串口 1 3 4**
- 
- **三层 USB3.0 Type-A 接口 RJ45 千兆网口 LAN1 7 8**
- **9** RJ45 千兆网口 LAN2
- **MIC-IN 音频输入接口 系统开关机按键 11 12**
- **13** 电源指示灯 (绿色,开机后常亮)
- **7.62-4pin 带锁插拔端子(12V) HDD 硬盘扩展位 1 15 16**
- **17 18 189 硬盘扩展位 2**
- **19** RJ45 千兆网口 LAN6
- **41 RJ45 千兆网口 LAN4**
- **43 PCIE-16X 扩展槽 1 ( PCIE X8 信号 )**
- 
- 
- **预留天线孔 4 29**
- **远程开关机控制端子 DP1.4a 高清显示接口**
- 
- **DB9 串口 2 三层 USB3.0 Type-A 接口 5 6**
	-
	- **RJ45 千兆网口 LAN2 LINE-OUT 音频输出接口**
	-
	- **电源指示灯(绿色,开机后常亮) HDD 硬盘指示灯(红色,闪烁)**
	-
	- **43 DIO 与光源接口**
	- **RJ45 千兆网口 LAN6 RJ45 千兆网口 LAN5**
	- **RJ45 千兆网口 LAN4 RJ45 千兆网口 LAN3**
	- **PCIE-16X 扩展槽 1(PCIE X8 信号) PCIE-16X 扩展槽 2(PCIE X8 信号)**
- **机壳接地点 预留天线孔 1 25 26**
- **预留天线孔 2 预留天线孔 3 27 28**

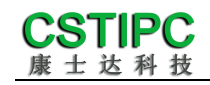

## <span id="page-11-0"></span>**4.2** 接口引脚定义

### (**1**)**COM1&2** 接口

注:COM1、COM2 支持通过 BIOS 设置 RS232/485/422 模式,引脚定义参考下表:

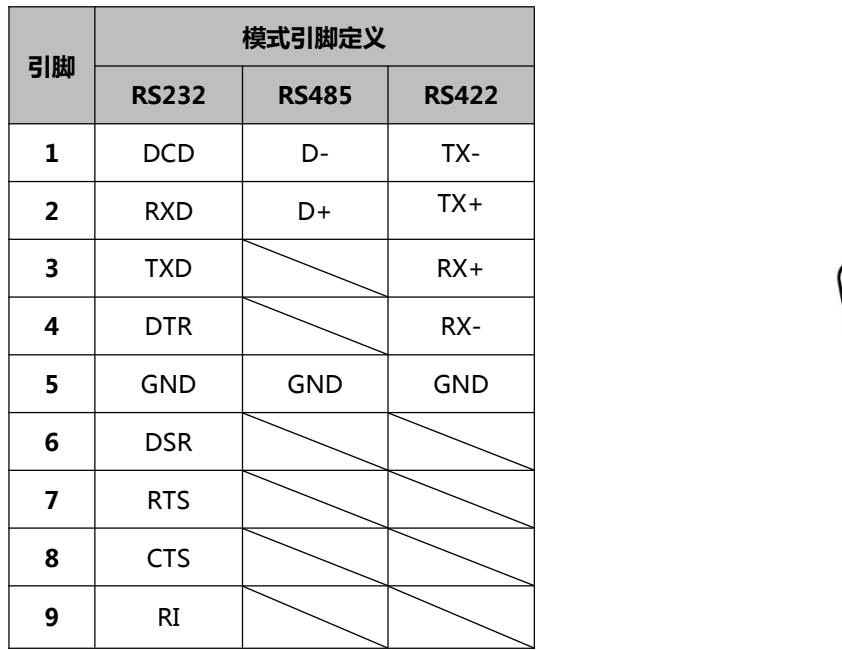

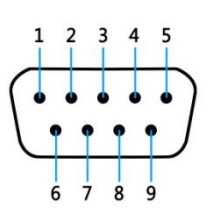

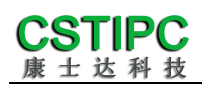

## (**2**)光源卡

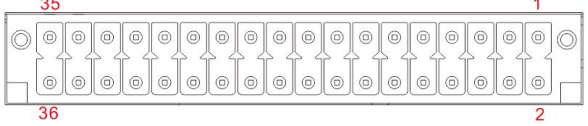

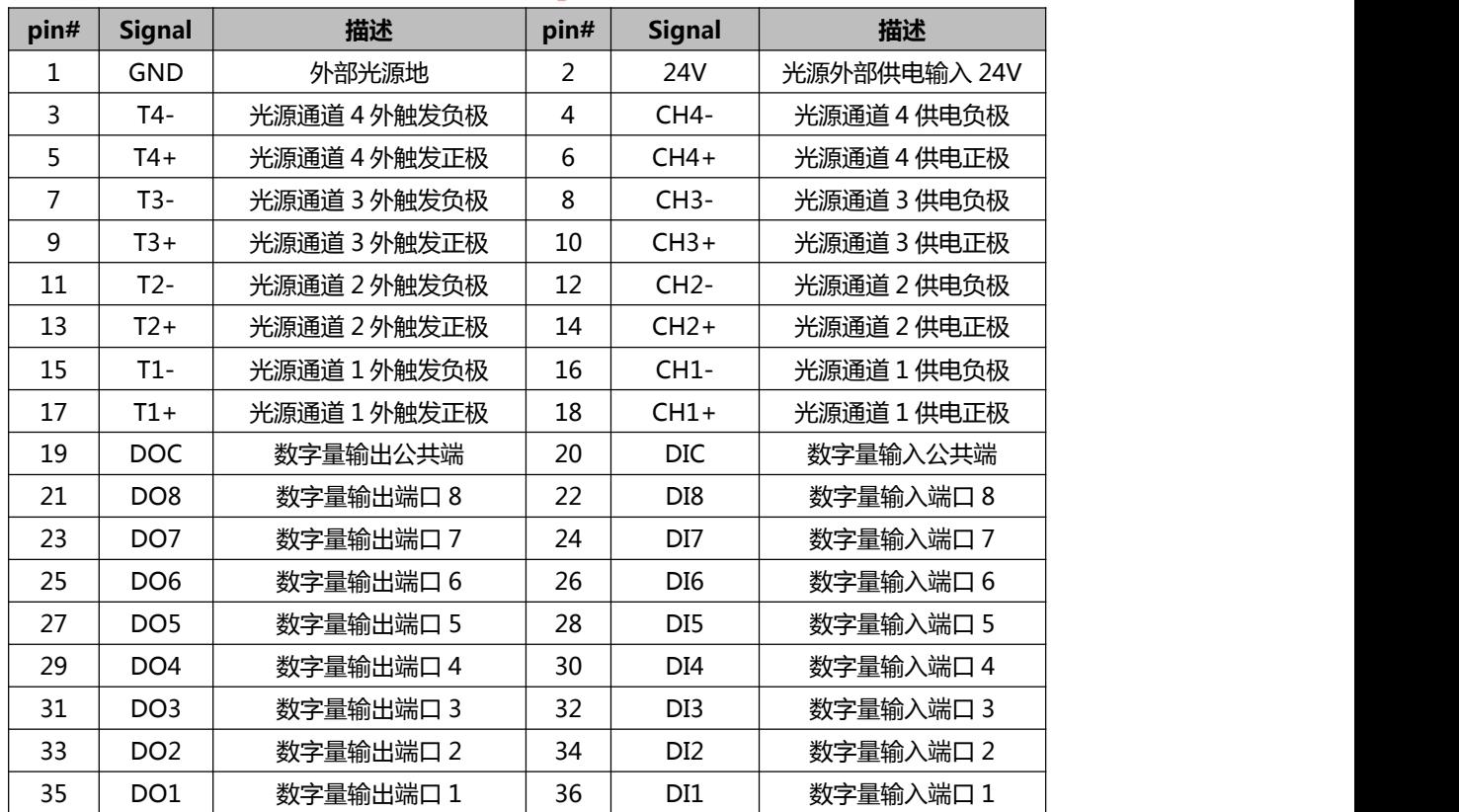

#### **注意:**

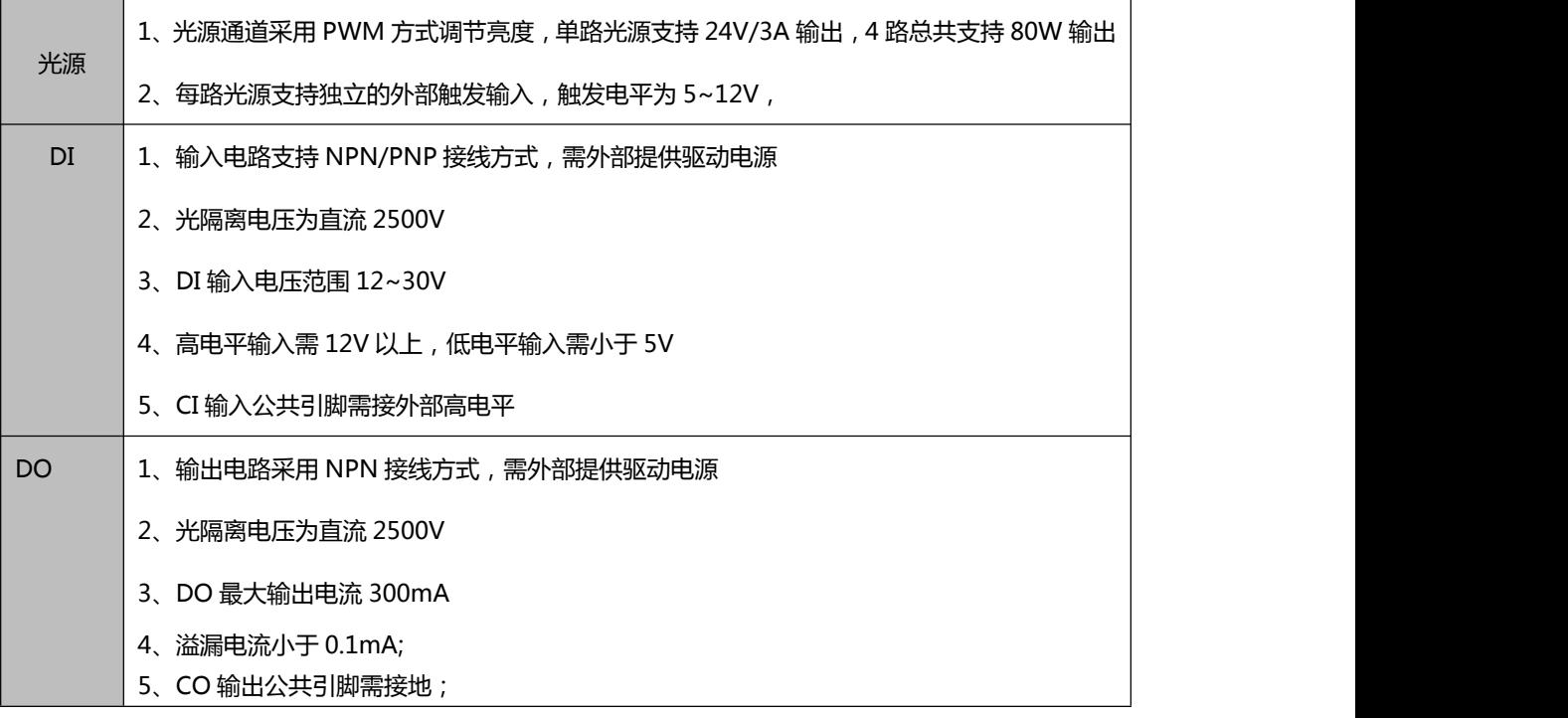

# **CSTIPC**

#### (**3**)**USB** 接口

标准 *USB Type-A* 定义,此处略。

#### (**4**)**DP** 接口

标准 *DP* 定义,此处略。

#### (**5**)**HDMI** 接口

标准 HDMI 定义,此处略。

#### (**6**)音频接口

*MIC-IN & LINE-OUT* 采用标准 *3.5mm* 座子定义,此处略。

#### (**7**)电源输入接口

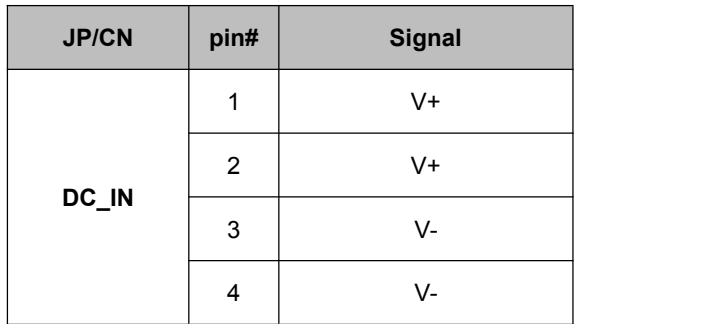

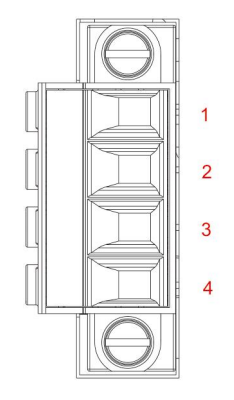

#### (8)开关机按键远程扩展

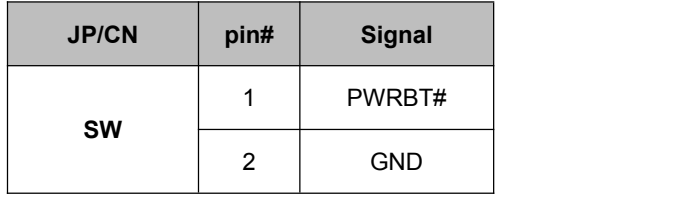

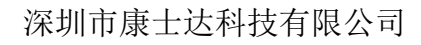

## <span id="page-14-0"></span>**5 BIOS** 设置

在开机运行时,按下键盘上的<**F2**>键即可进入 **BIOS** 设定程序

设置结束后,需按 **F10** 或者通过 **<Save & Exit>**中的保存选项,当前设置才能生效

#### <span id="page-14-1"></span>**5.1** 日期和时间设置

当你进入 BIOS 的设定界面时,所出现的第一个界面就可以设定日期和时间,

如下所示:

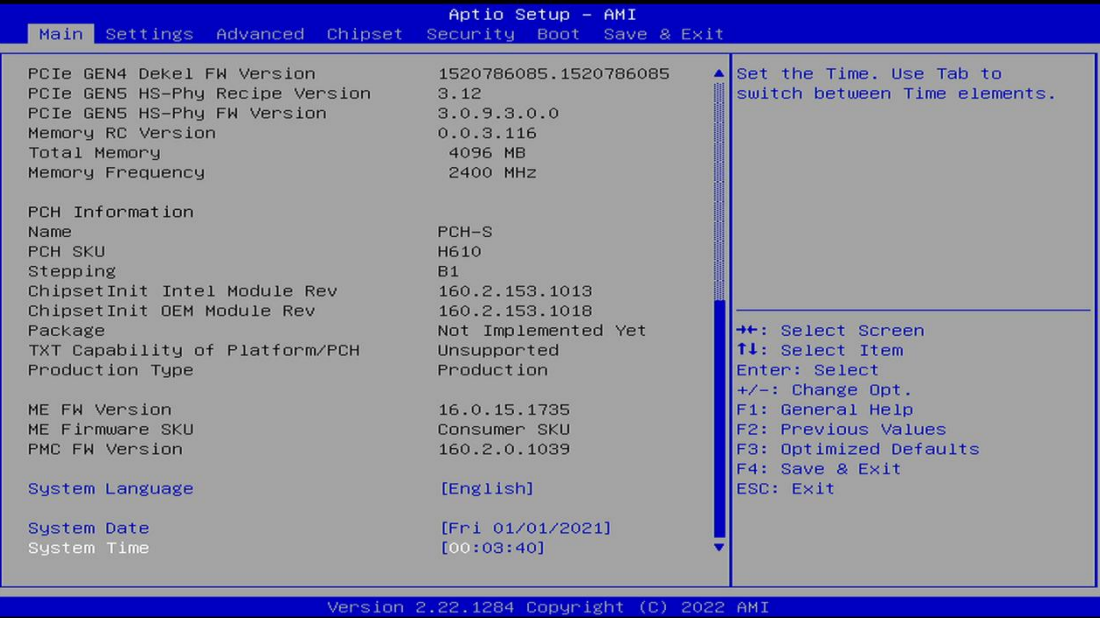

System Time: 设置时间; System Date: 设置日期。

## <span id="page-15-0"></span>**5.2 Settings** 常用功能设置

#### 1.来电开机设置

进入 BIOS 设置界面,选择<Settings> → <AC Power Loss Setting>,对选 项进行设置,选择 "Power ON"则启动来电开机功能,改为"Power Off",则 关闭来电开机功能。

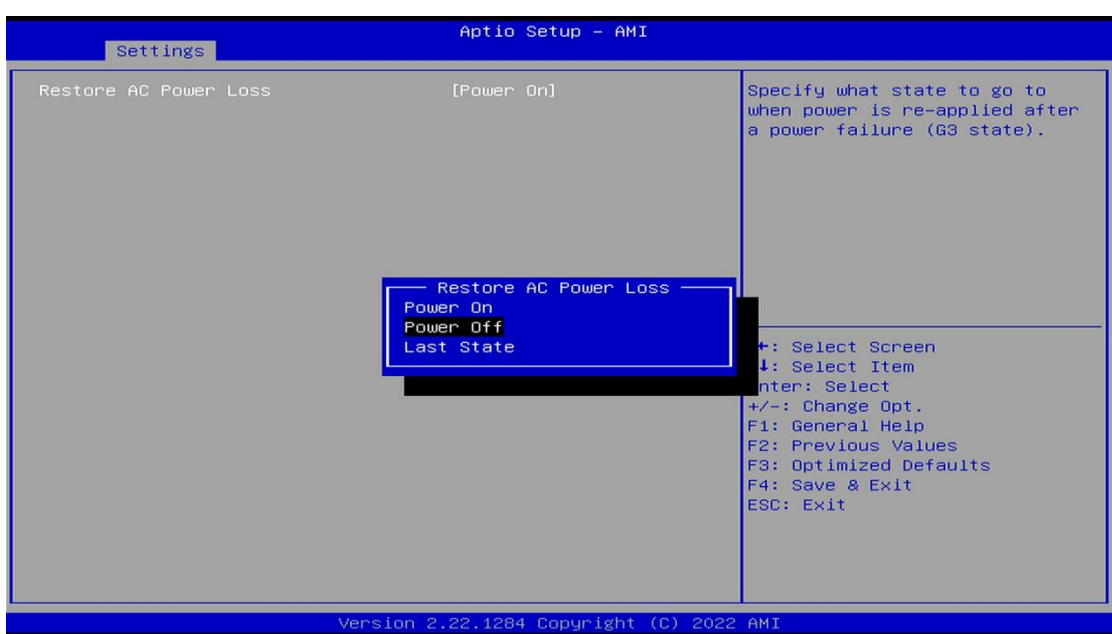

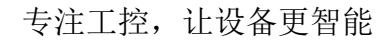

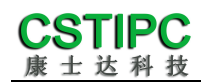

#### 2.看门狗设置

进入 BIOS 设置界面,选择< Settings> → <Watchdog Setting>,根据自己 的需要,对<Watchdog Setting>选项进行相关设置,如下图所示:

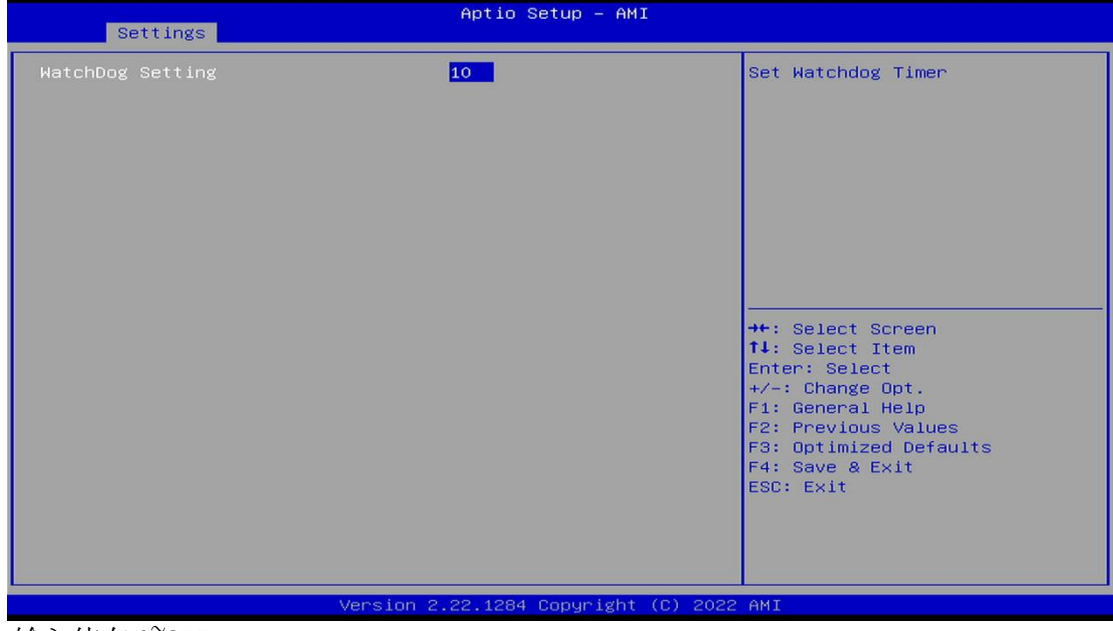

输入值在0~255

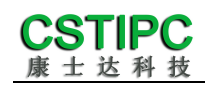

#### 3.定时开机功能

进入 BIOS 设置界面,选择< Settings > → <S5 RTC Wake Setting> → <Wake system with Fixed Time>选项,将默认值设置为"Enable"之后,可根 据自己的需要,设置定时开机时间,如下图所示:

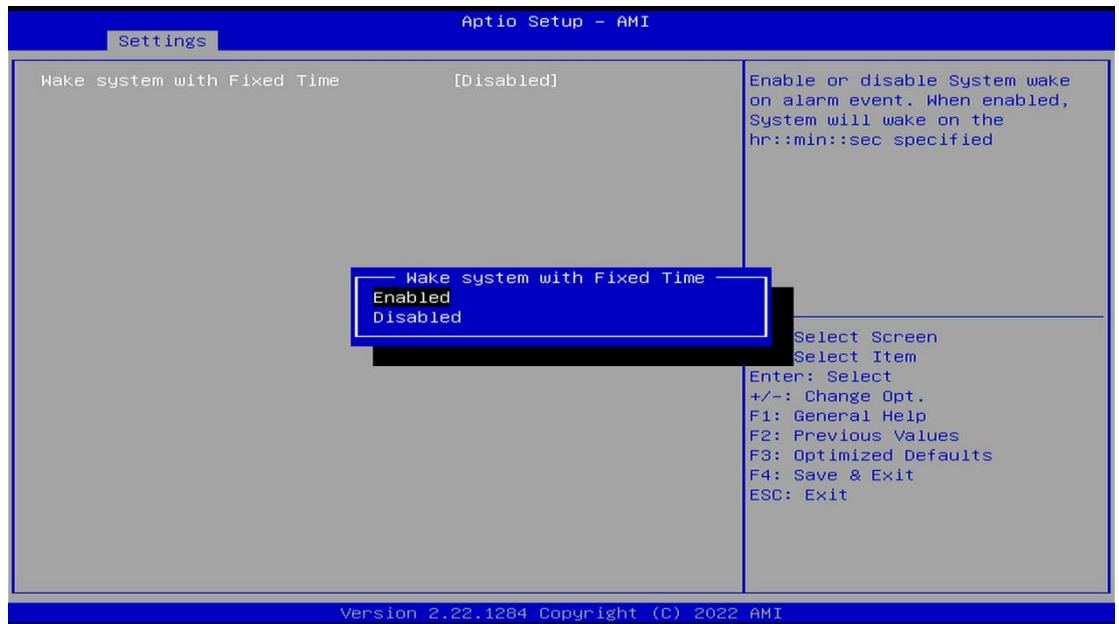

#### 分别设置开机的时/分/秒,如 8:30:00

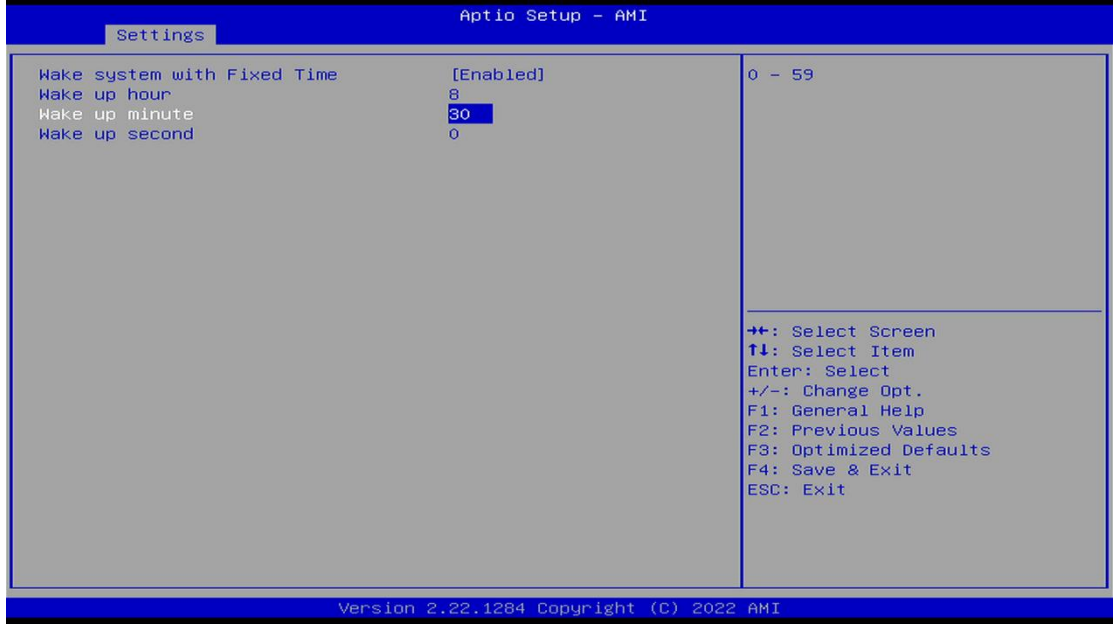

备注: 设定 ok 后,表示每天这个时间,主板会自动开机

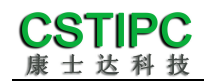

#### 4.PXE 启动功能(无盘启动)

进入 BIOS 设置界面, 选择< Advanced > → <Network Stack>选项, 将默认值 改成"Enabled" 如下所示:

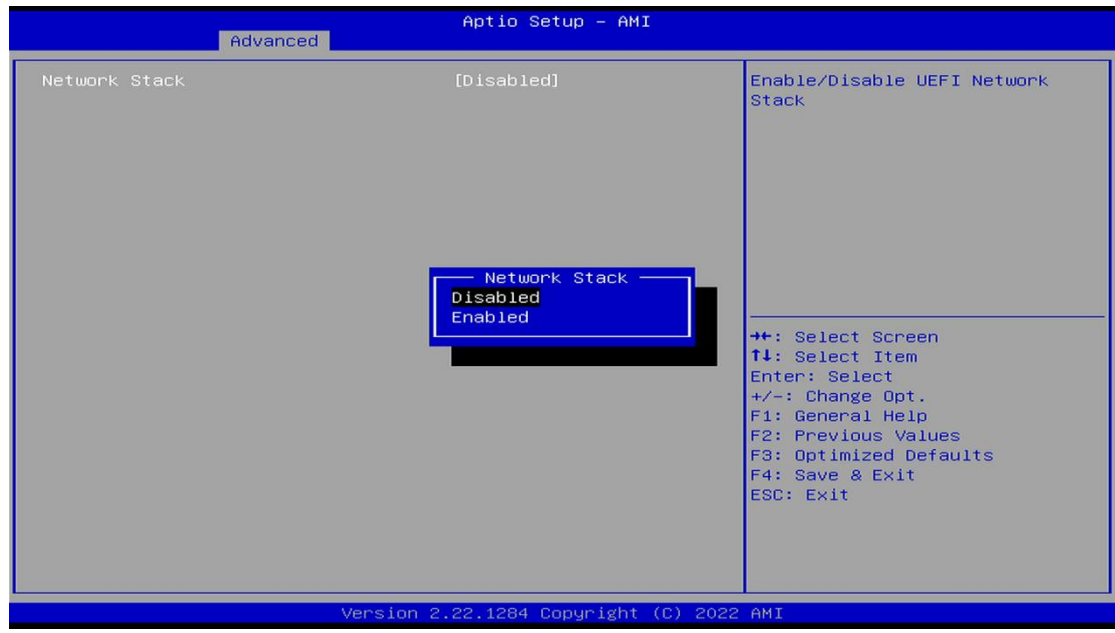

然后打开 IPv4 PXE Support, 即可开启对应的 PXE 功能, 重启后生效。

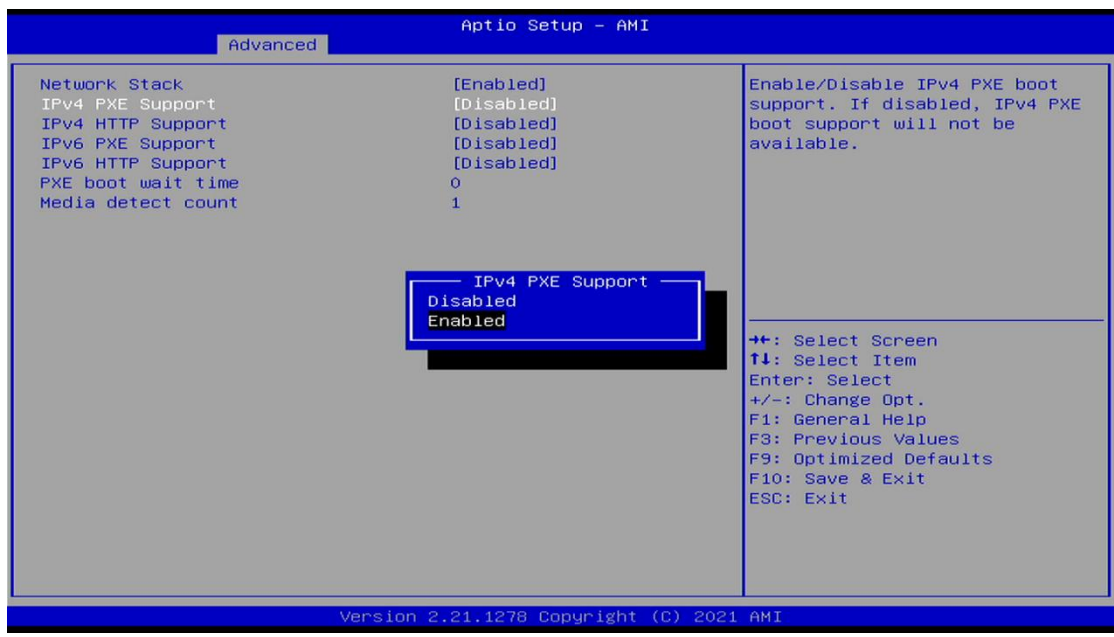

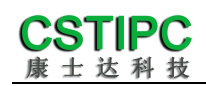

#### 5.bios 刷写关闭 bios 写保护功能

更新 bios 前, 需先把 bios 写保护功能选项关闭才能执行, 具体是: 进入 BIOS 设置界面,选择< Settings > → <Special Setting> → < BIOS Lock> 选项,将此选项设置为"Disable",如下所示:

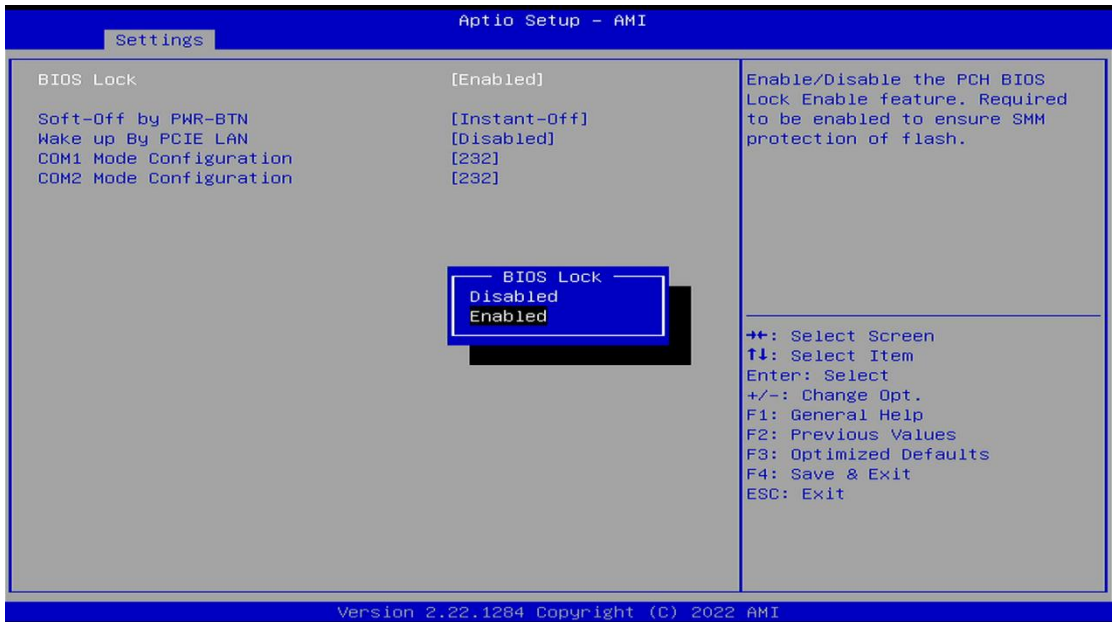

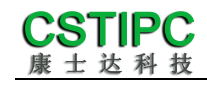

#### 6.UEFI/Legacy 启动模式选择

进入 BIOS 设置界面,选择< Advanced > → <Special Setting> → <Boot option filter >选项,选择弹框中的设置项,如下所示:

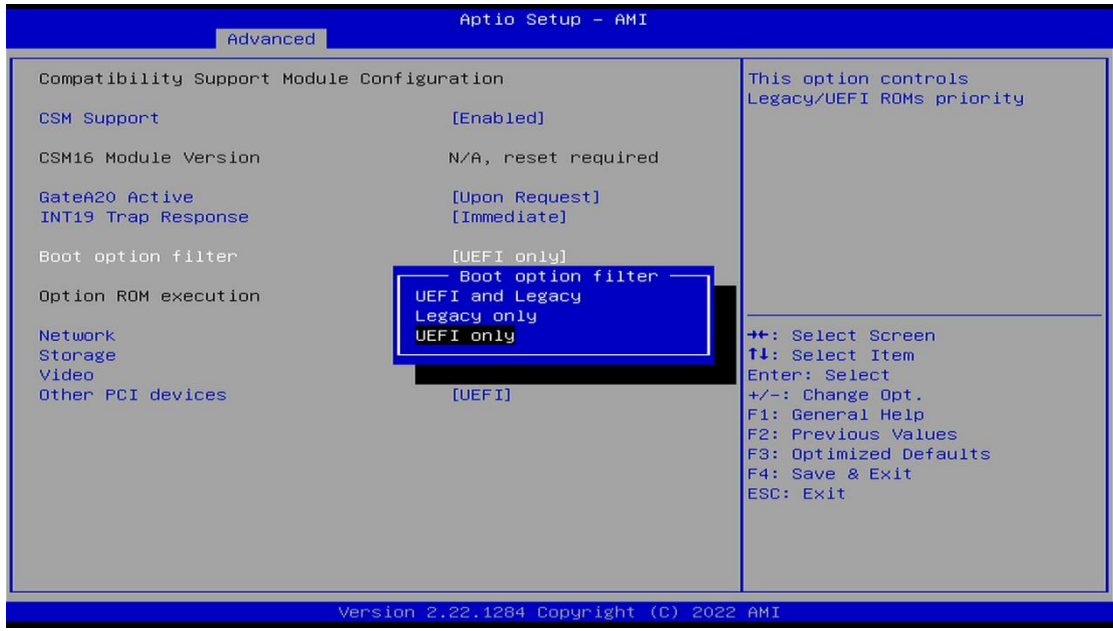

#### 7.SATA HDD 模式选择

进入 BIOS 设置界面,选择< Chipset > → <SATA Configuration> → <SATA Mode Selection >选项,选择弹框中的设置项,如下所示:

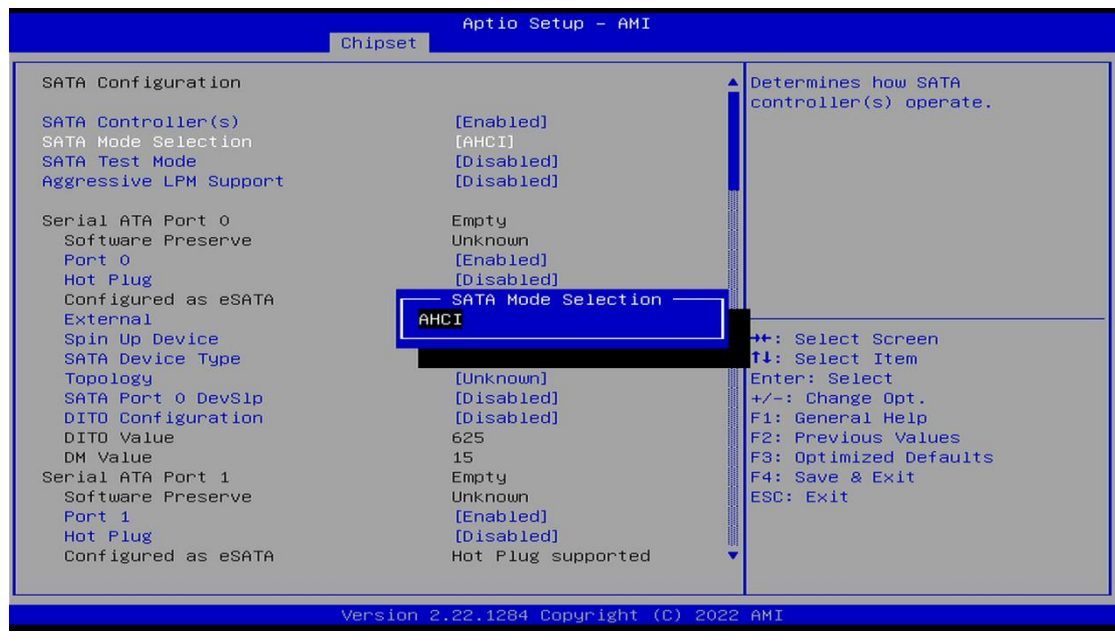

深圳市康士达科技有限公司

## <span id="page-21-0"></span>**5.3** 其他功能设置

#### 1.boot 设置功能

进入 BIOS 设置界面中,选择<boot>选项,进入后,设置需要的启动顺序, 如下所示:

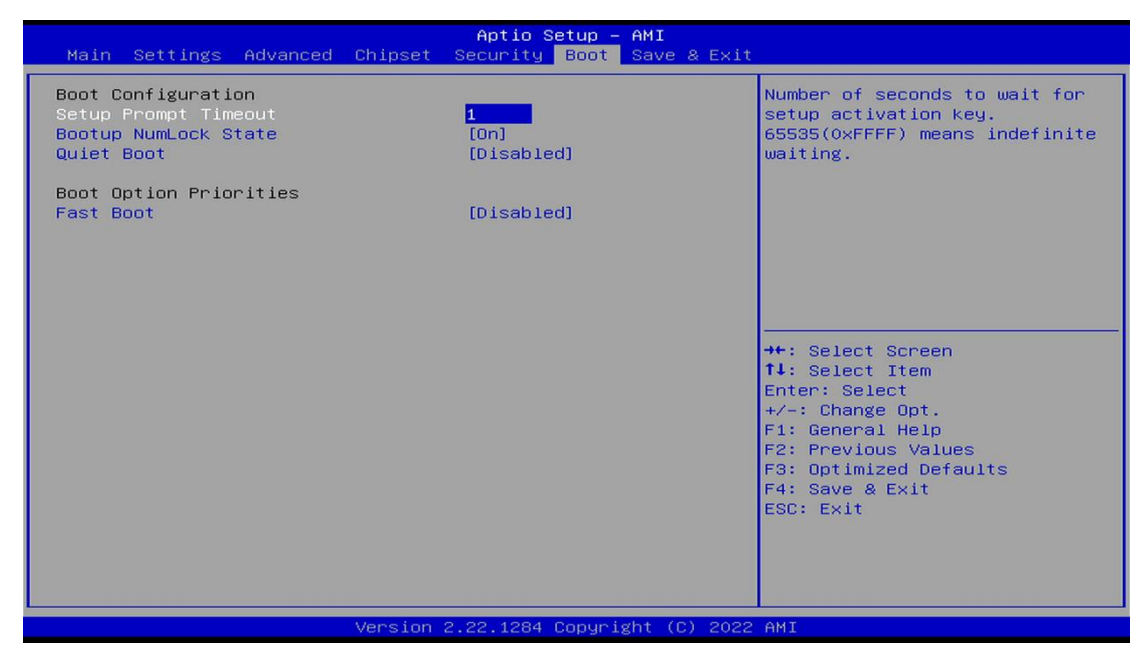

备注:可依次对后续选项进行设置,设定启动优先级顺序。

**CSTIPC** 

#### 2.温度、电压和 FAN 转速侦测

进入 BIOS 设置界面,按选择<Advanced> → <Hardware Monitor>,进入此 界面,可以看相关侦测值,如下所示:

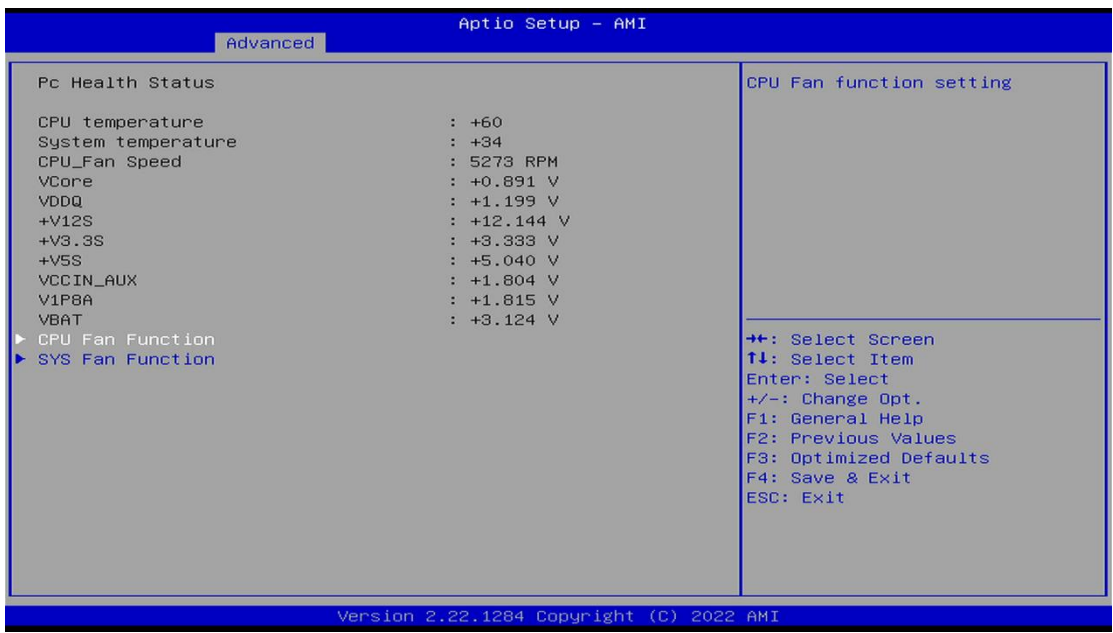

备注:此 bios 显示当前 CPU 的温度。

**CPU\_FAN Function:** 此项选择"Enable"可以启用 CPU\_FAN 风扇供电的智能调 速功能

**SYS\_FAN Function:** 此项选择"Enable"可以启用 CPU\_FAN 风扇供电的智能调 速功能

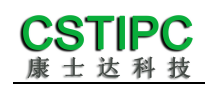

#### 3.密码设置功能

进入 BIOS 设置界面中,选择<Security>选项,进入后,设置超级用户密码 和普通用户密码,如下所示:

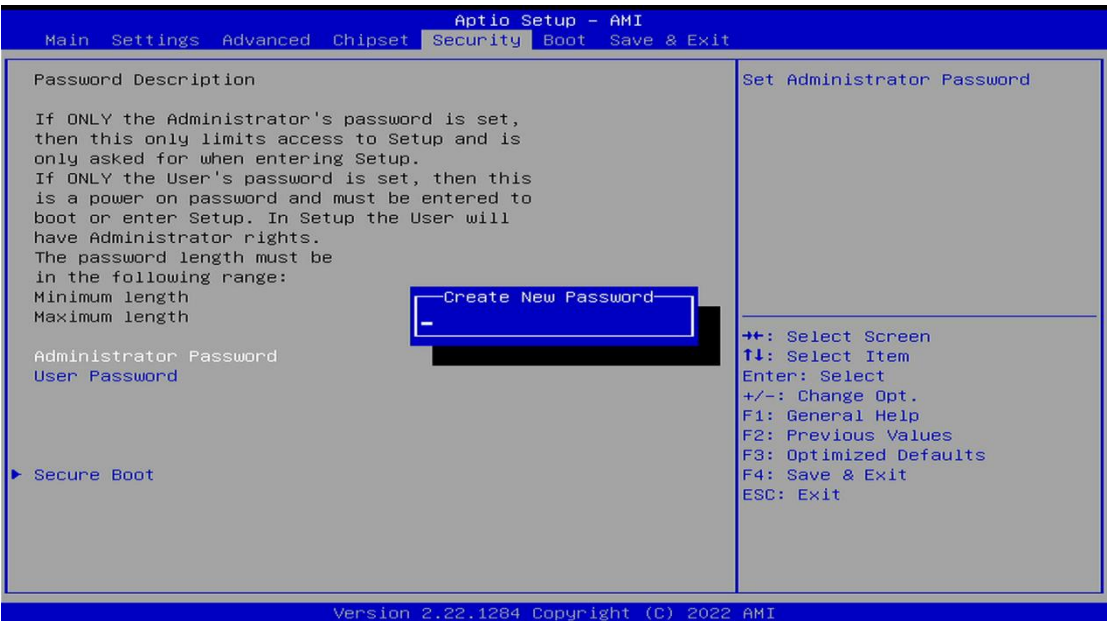

深圳市康士达科技有限公司

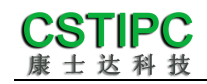

#### 4.COM RS232/422/485 设置

进入 BIOS 设置界面,选择<Settings> → <Special Setting> → <COM1 Mode configuration>选项,选择弹框中的设置项,如下所示:

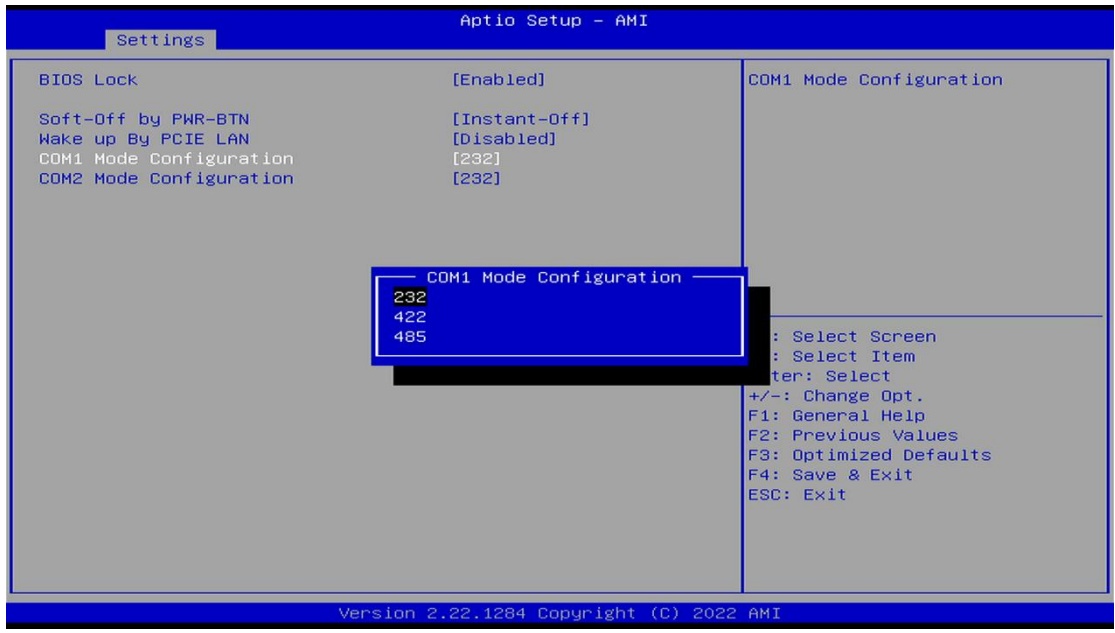

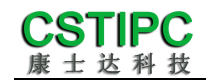

#### 5.优化.保存设置功能

进入 BIOS 设置界面中,选择<Save & Exit>选项,进行优化.保存设置,如 下所示:

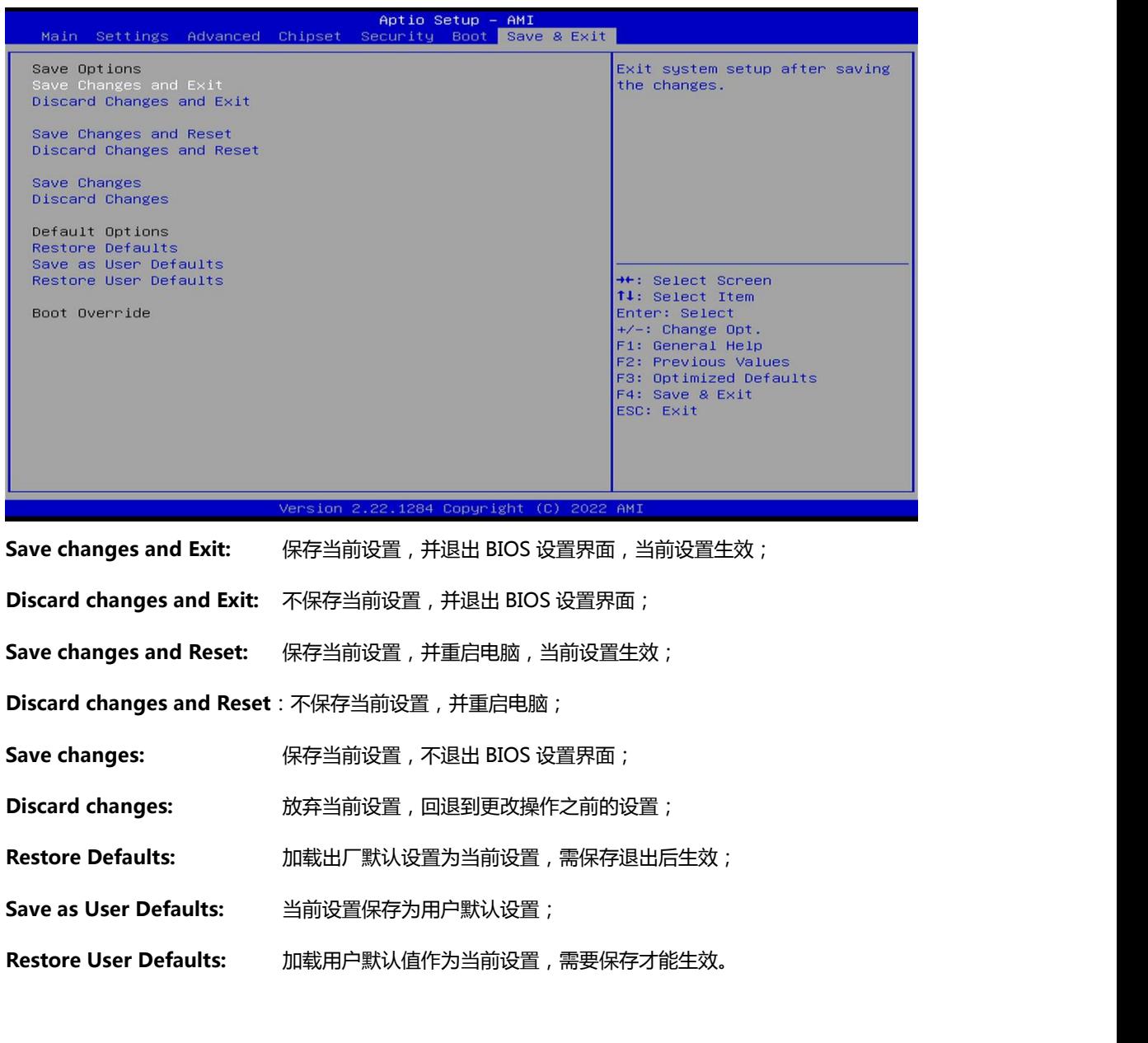

#### **附:相关快捷键功能介绍**

- **1. 开机时按 F2 键进 BIOS;**
- **2. 开机时按 F12 键,调出设备引导启动菜单;**
- **3. 进 bios 界面后,快捷键 F9 相当于初始化 BIOS 设置值;**
- **4. 进 bios 界面后,F10 是保存设置并重启;**